## How to Forward CVM Email to Your Gmail (Or Any Other External Email Account)

*\*\*System Administrator's note\*\**

We do not recommend you use an outside account to access CVM mail. We cannot guarantee the same level of support that we give to those who use our system**. If your other account fails, we will not be able to help you. If an email doesn't get forwarded properly, we cannot be held responsible.**

\*\*\*\*

First off you will need to log on to webmail.cvm.tamu.edu with you user ID and Outlook password. Once logged in you need to click on "Options" in the top right corner of the window. Now click on "Create an Inbox Rule…" from the drop down window.

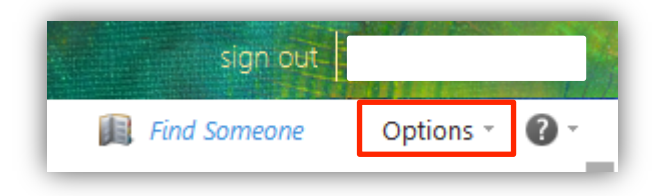

Now you will see a list of your current Inbox Rules, if you do not have any you will not see any here. You can create a new rule by clicking on "New…"

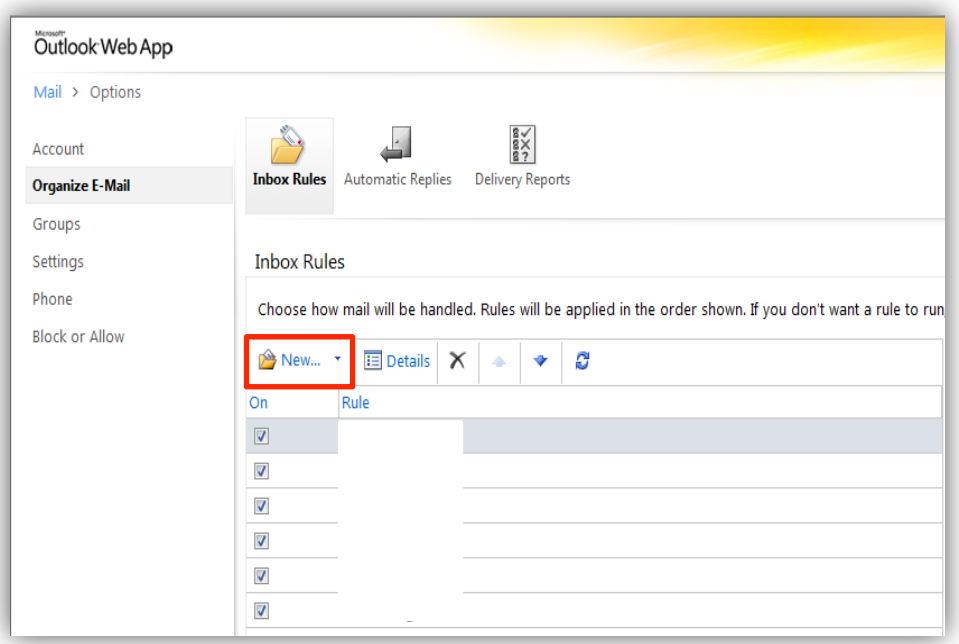

You should see a pop-up window that will allow you to configure the specifics of the new rule. What you will want to do is set the first field to "[Apply to all messages]", and then click "More Options…"

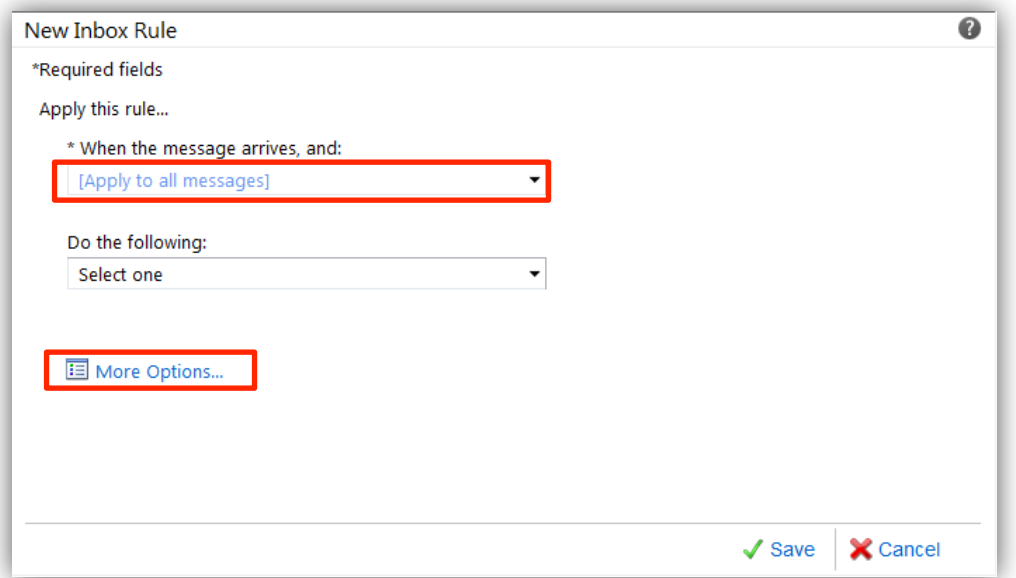

Now there should be more options, from the second field select "Forward, redirect, or send",

## then "Forward the message".

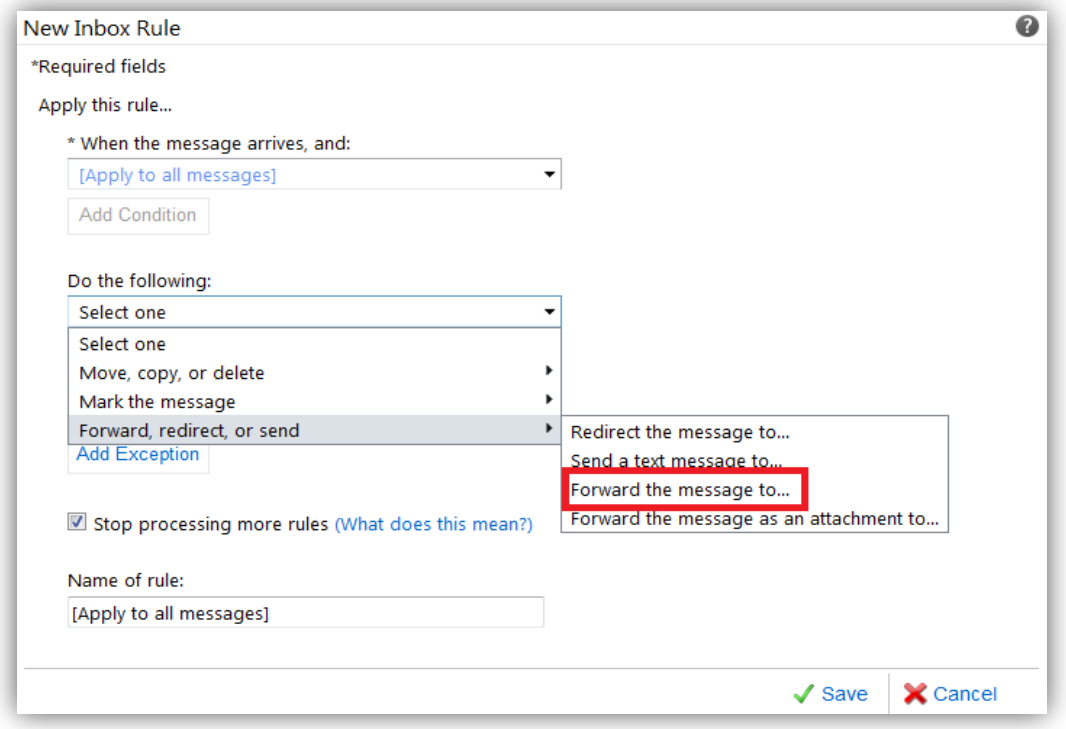

Now you should see your Address book come up, you can type the email address you want to forward your messages to.

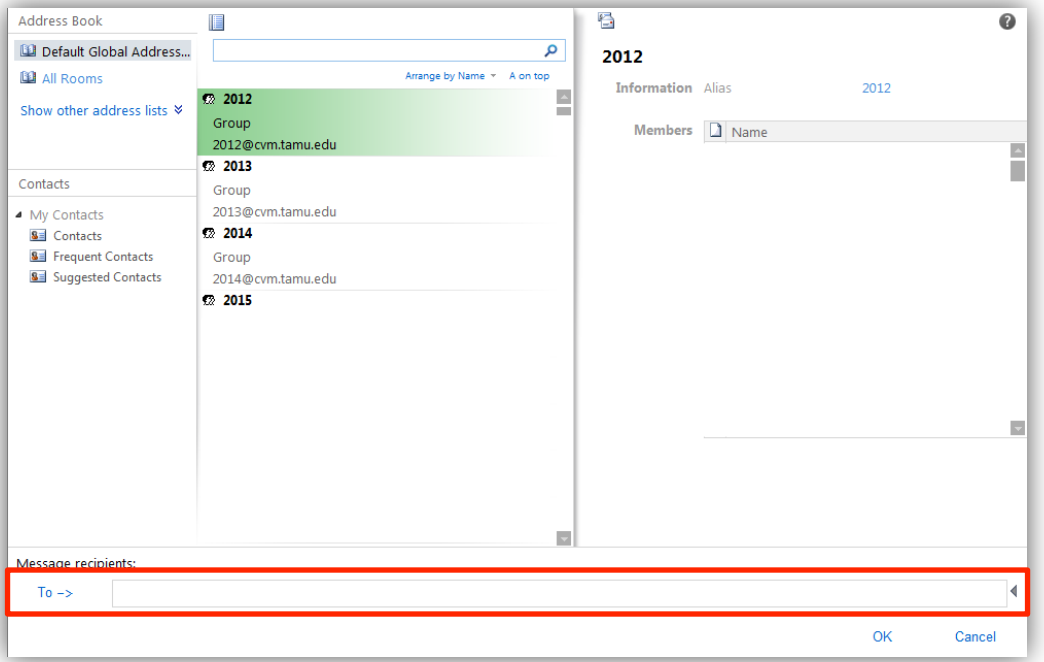

**Now it's time to make a decision.** This next section will instruct you on how to add an additional clause in the rule for your email to be deleted, (after being forwarded to your other email account) which allows you to keep a clean Outlook inbox. If you do not want to delete them with this rule you will have to make sure you occasionally log in and clean your Outlook inbox, via Webmail or the client.

When you're at the main rule configuration page, click "Add Action".

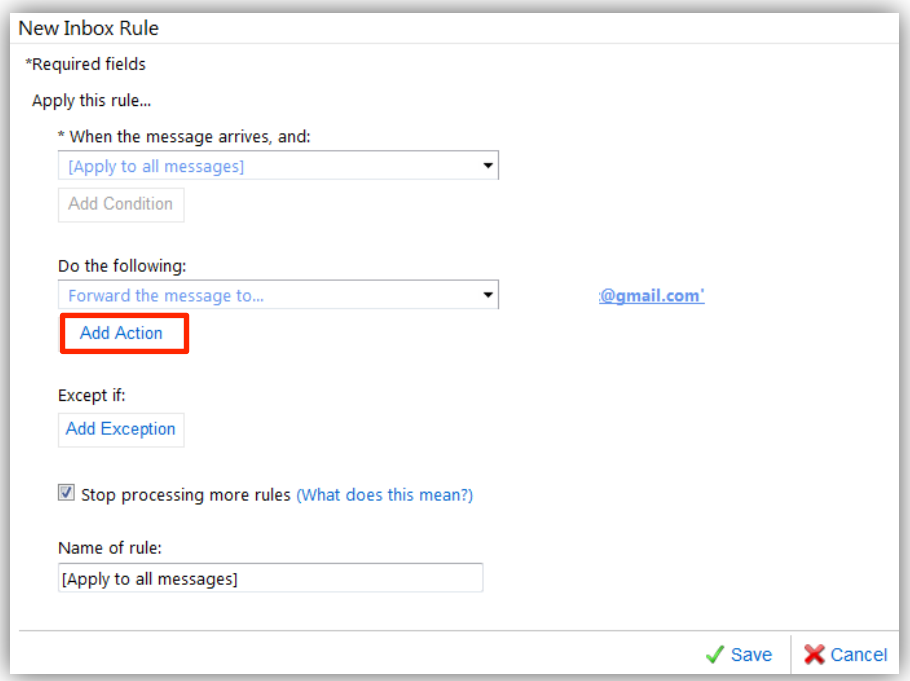

And now, select "Move, copy, or delete" then "Delete the message".

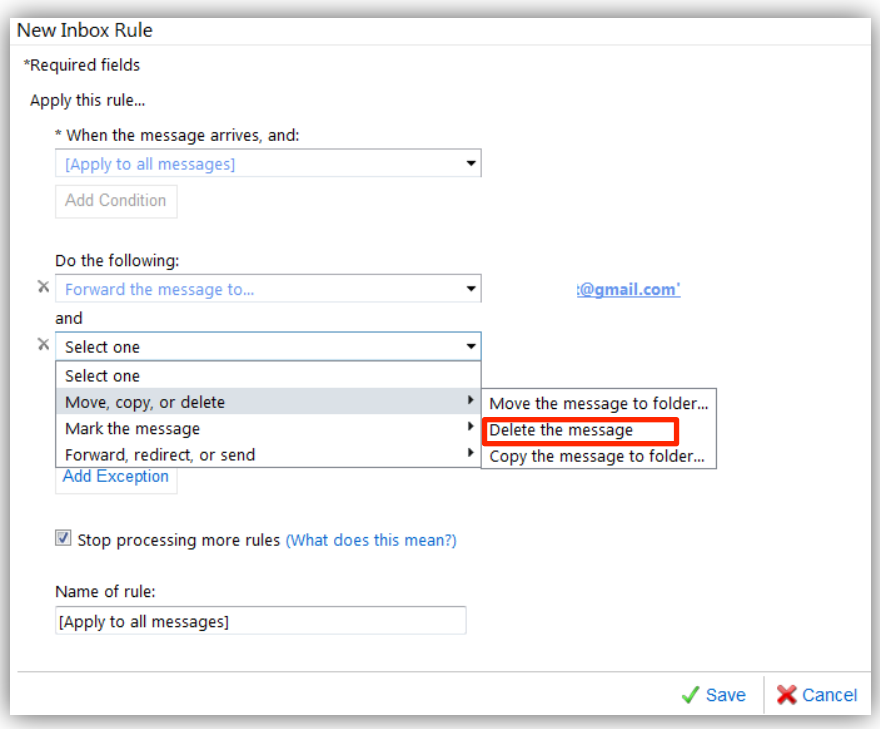

Ok, now all that is left is to add any exceptions to the rule and rename it to something more recognizable (i.e. 'gmail' or "forward emails"). After you are done modifying those items, you can hit "Save".

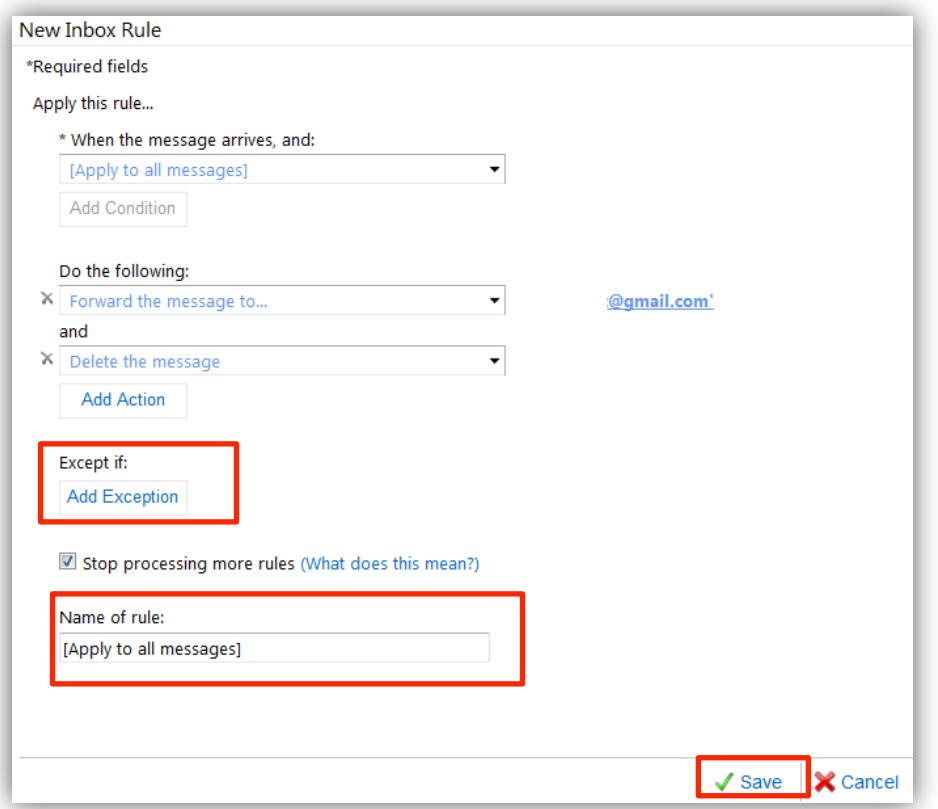

You should now see the rule in your Rule list and it will now be applied to your new messages.